# **Front End Training Guide - Managers**

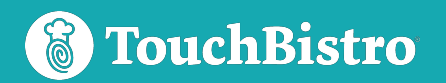

## **Index**

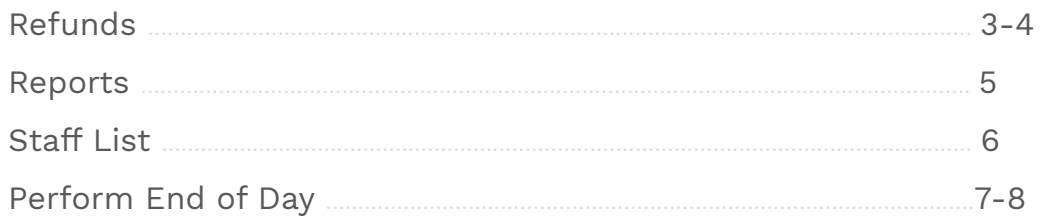

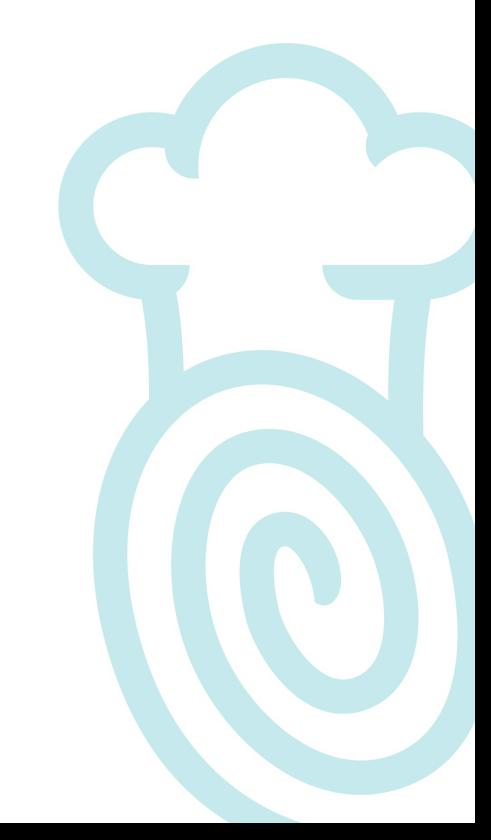

### **Refunds**

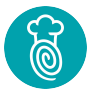

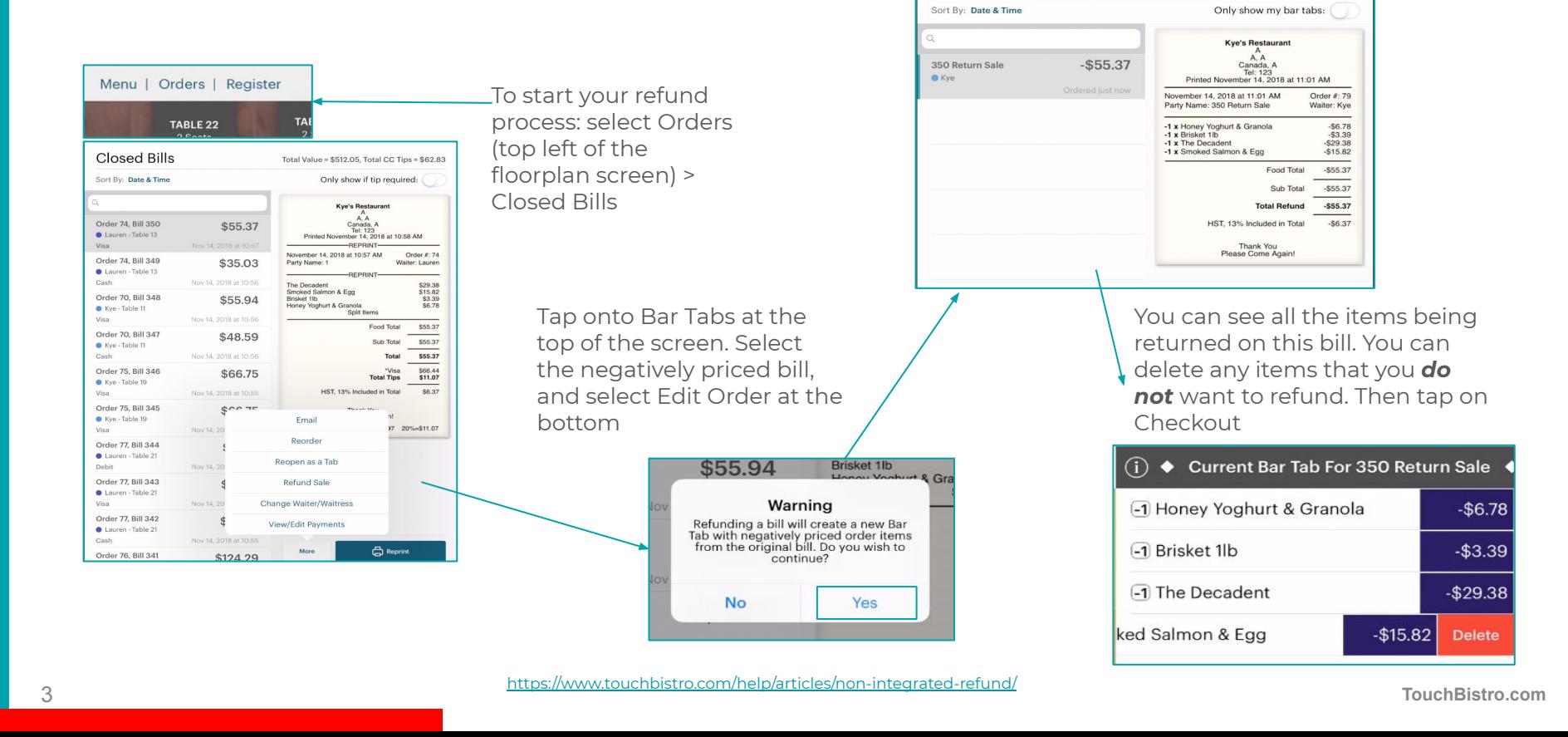

### **Refunds (Previous Day)**

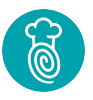

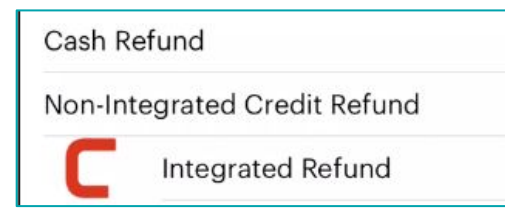

If you are using an integrated payment processor you will see something like this. Select the appropriate type of refund and follow the steps on the screen.

#### Cash Refund

Non-Integrated Credit Refund

If you are unintegrated, you will see these options. Select the appropriate type of refund and follow the steps on the screen.

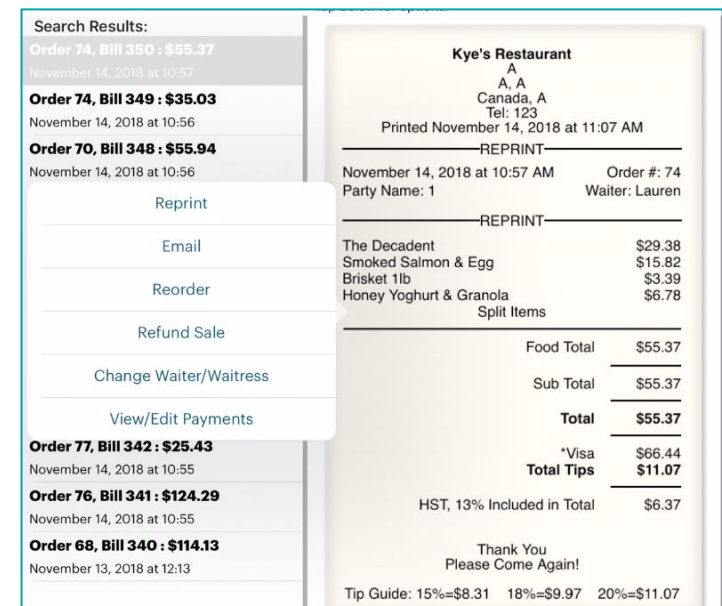

To refund a bill from a previous business day, on the main screen tap on Options > Bill/Guest Check History. You can use the Start & End date to search for a bill from a specific time. If you tap on one of the search results, then on the picture of the bill, you can refund the sale through here.

### **Reports**

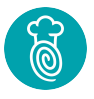

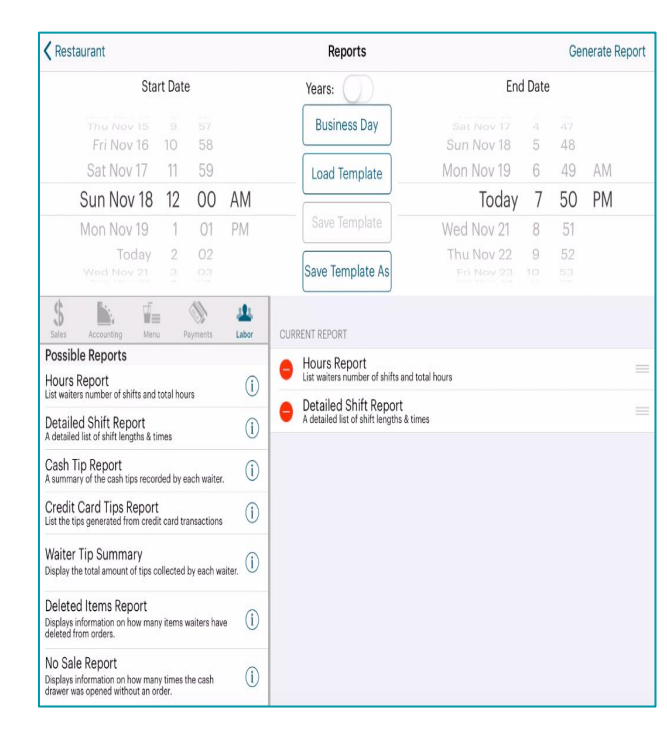

#### **Where to find reports?**

From the Floorplan, tap Admin/Options > Reports

#### **Creating Templates**

- Choose from possible reports on the left
- Preview them by selecting Generate Report (top right)
- Tap "Save Template As" to create a new report, or "Save Template" to make changes to an existing report.

#### **Loading Pre-set Templates**

Select "Load Template" to view existing report templates. Select your start and end date

#### **Generate Report**

Select in the top right corner to view your report

#### **Tips & Tricks**

- You must add a name and description to each report
- You can remove a report by tapping the red circle on the left of the report, then "Delete"
- You can also view reports on [cloud.touchbistro.com](https://cloud.touchbistro.com/)

https://www.touchbistro.com/help/articles/staff-list/

#### **Login as a manager and tap on Options > Staff List**

Tap on the ⓘ next to the staff member to edit their clock in time or reprint/view their shift report

before performing end of day

**Staff List**

Tap on "Edit Shift" to edit a staff member's shift or select "View Shift Report" to reprint or view the sales for this shift

6 **TouchBistro.com** <https://www.touchbistro.com/help/articles/staff-list/>

You can adjust a servers clock in/out times, cash tips, rate of pay, and more under "Edit Shift"

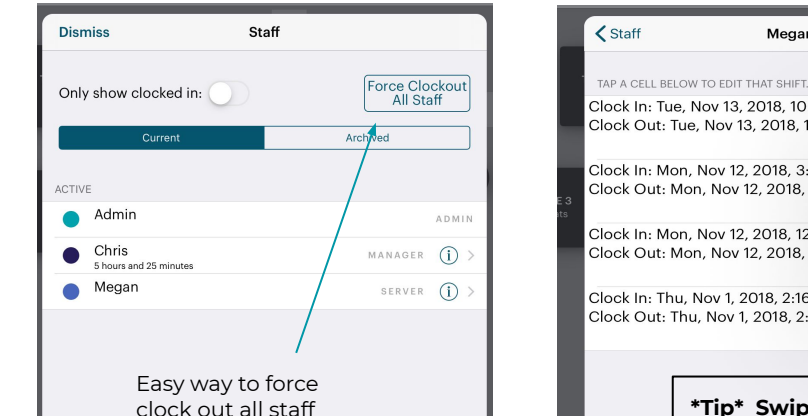

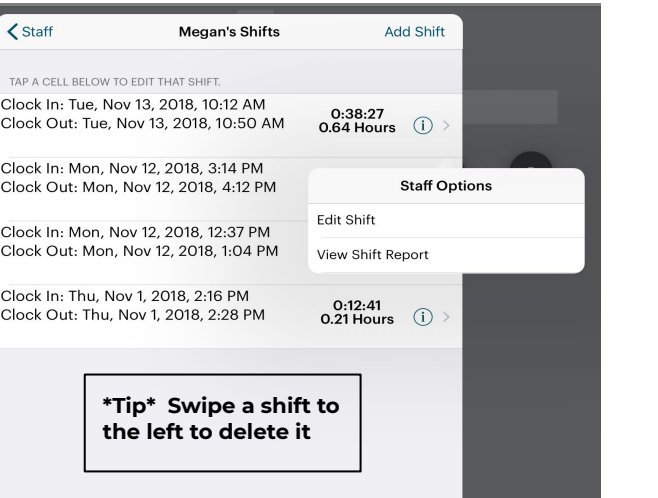

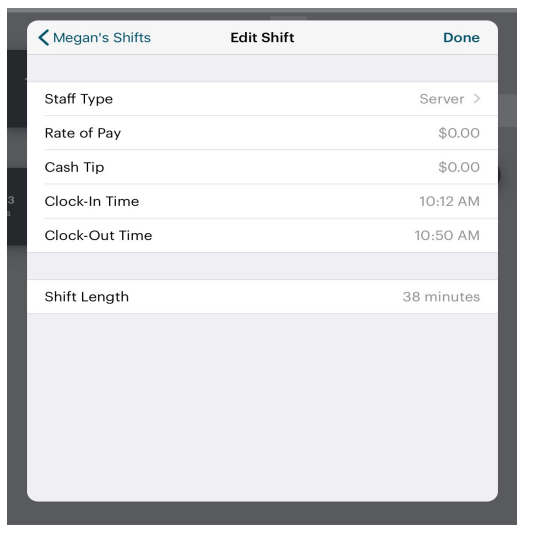

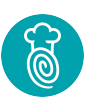

### **Perform End of Day**

#### **Why do I perform End of Day (EOD)?**

- To separate today's transactions from tomorrow's
- Ensure your numbers balance (i.e. Cash in till and Credit Card deposit)

#### **When should EOD be done?**

- Every night!
- The night before going live (separates practice transactions from real)

#### **Who can perform EOD?**

- Anyone you choose (Permissions are set up in Staff > Staff Types)
	- Turn ON "Can Perform EOD," "Can Manage Staff," "Can Manage Orders" (all required)

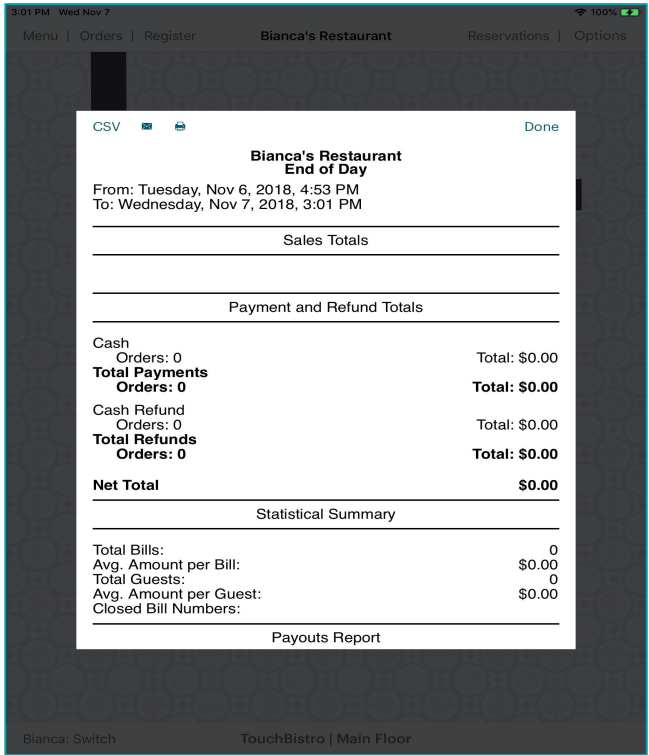

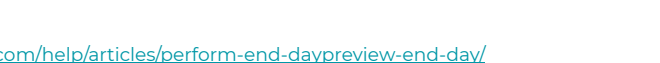

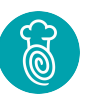

### **How to Perform End of Day**

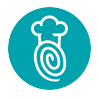

#### **1** Options > Perform End of Day NOTE: Usually setup for only managers to complete unless otherwise adjusted

### **2**

Ensure all areas have a green checkmark. For those that do not - be sure to make the necessary changes

#### **3**

Print/Email the report to the necessary parties NOTE: Email must be setup on iPad's email app (not TB)

#### **4 \*TAP CLOSE DAY\***

This is the most important step to ensure sales are separated between each day

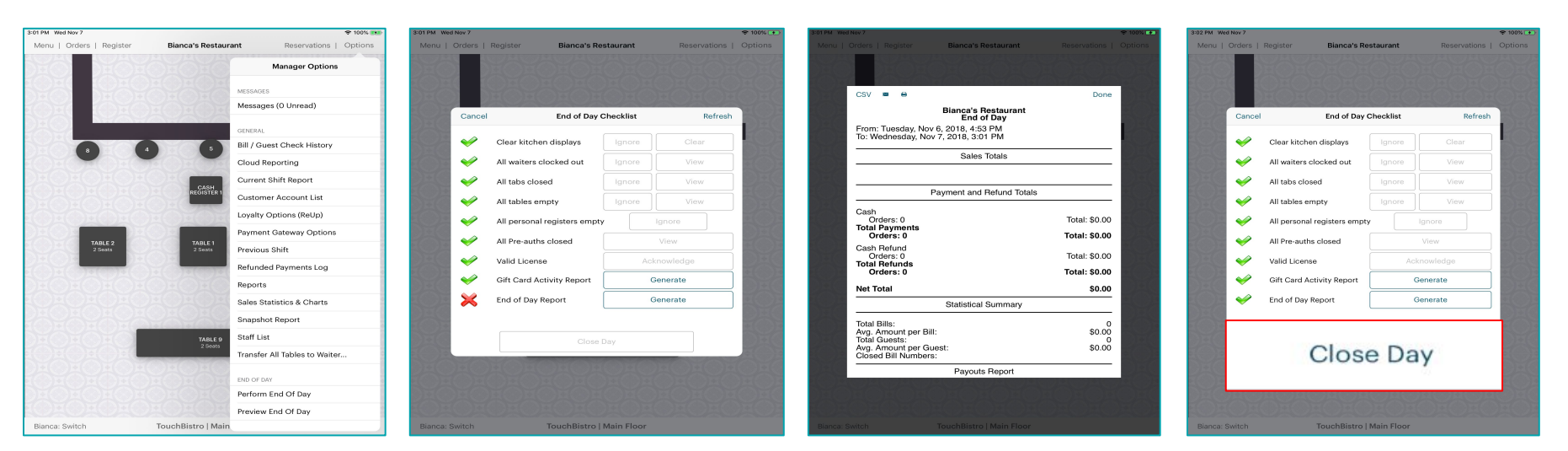

**NOTE:** Don't ignore any red X's. Tabs, tables and personal registers can be closed by going into "Orders." Waiters can be clocked out from the checklist by selecting "View." Pre-Auths will be found in closed bills.